# ONE.UF: STUDENT VIEW OF GRADUATION CHECKLIST

This instruction guide will walk you through the process a student goes through to access the graduation checklist in ONE.UF.

## NAVIGATION

Students will use the following navigation to log into ONE.UF:

- 1. Go to web address **one.uf.edu**
- **2.** Click **LOG IN**
- **3.** Click **log in with Gatorlink**
- **4.** Enter **Gatorlink Username and Password**
- **5.** Click the **LOG IN** button

### **PROCESS**

Students will use the following steps to complete the checklist.

1. From the **Menu Icon**, click the Academic drop-down arrow.

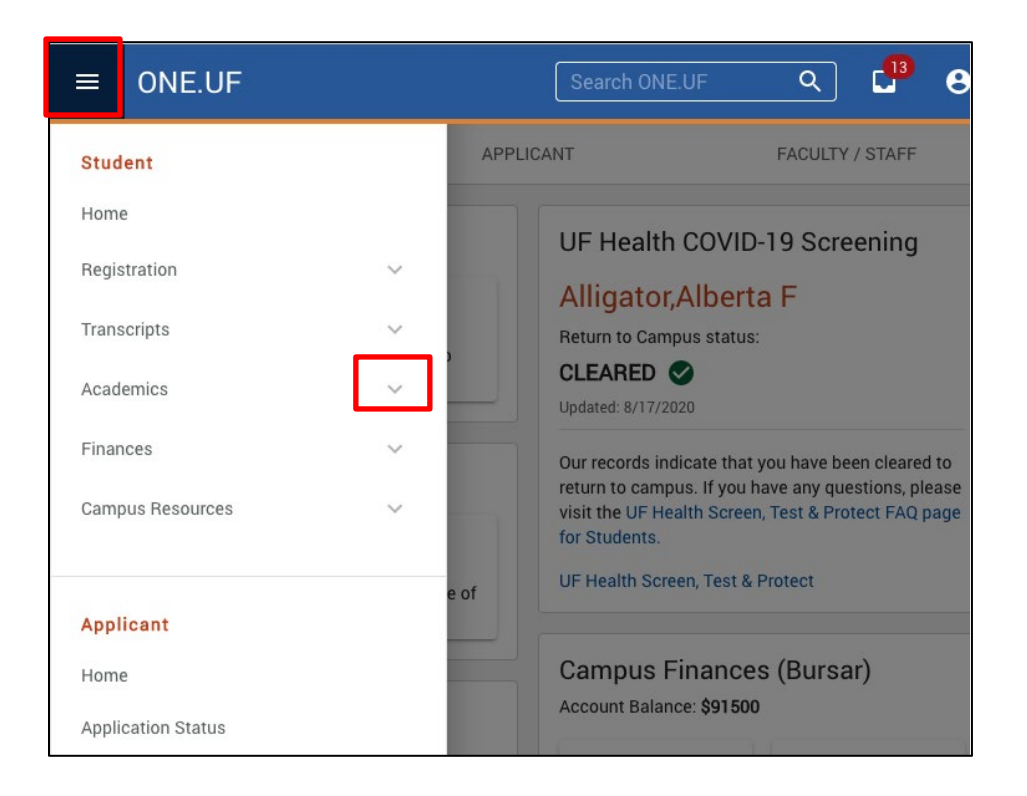

#### 2. Click **Graduation Checklist**.

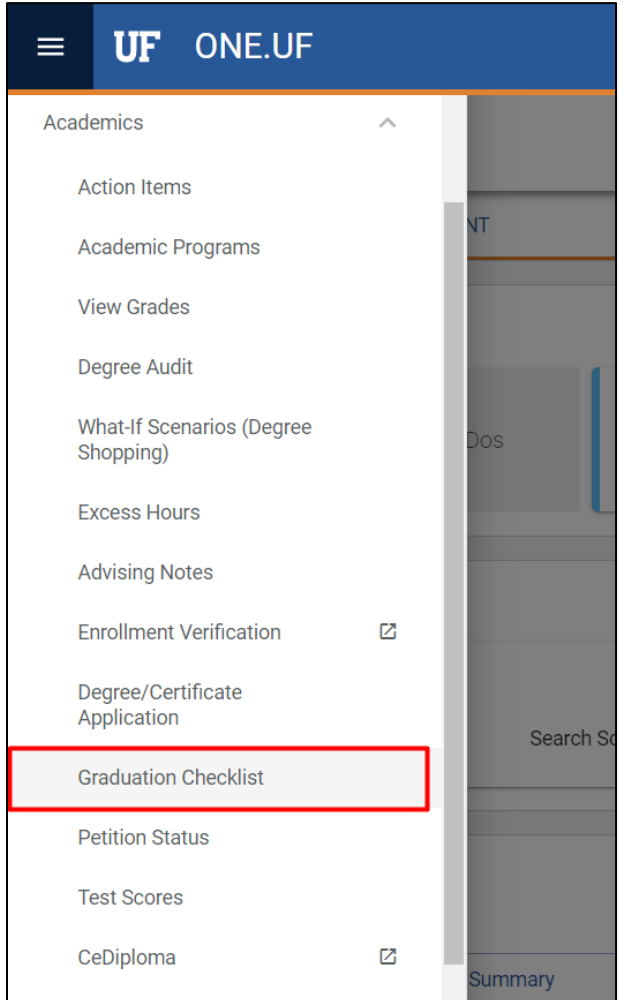

NOTE: If you have not completed a degree application, you must do so now.

## NEW APPLICATION

#### 1. Click **Start Application** button.

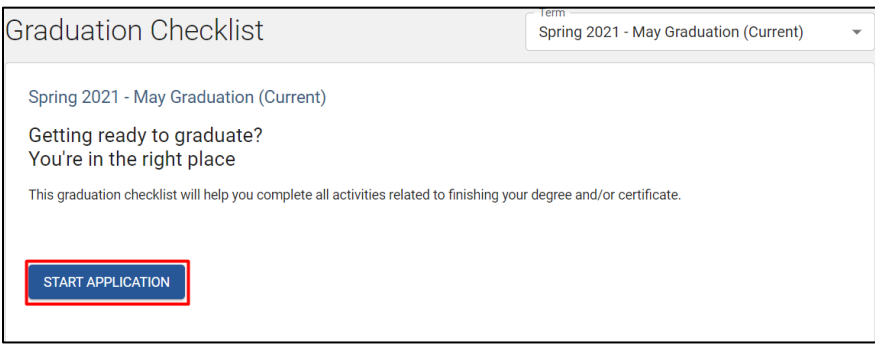

For detail information, click the [Apply for a Degree](http://training.hr.ufl.edu/instructionguides/degree_certification/apply_degree.pdf) instructional guide.

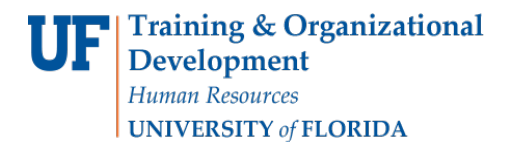

2. Once the application is submitted, a status of Application Received date is viewable. From there, go back to checklist by clicking **View Graduation Checklist**. \*\* Status must be received before the checklist will display the information. \*\*

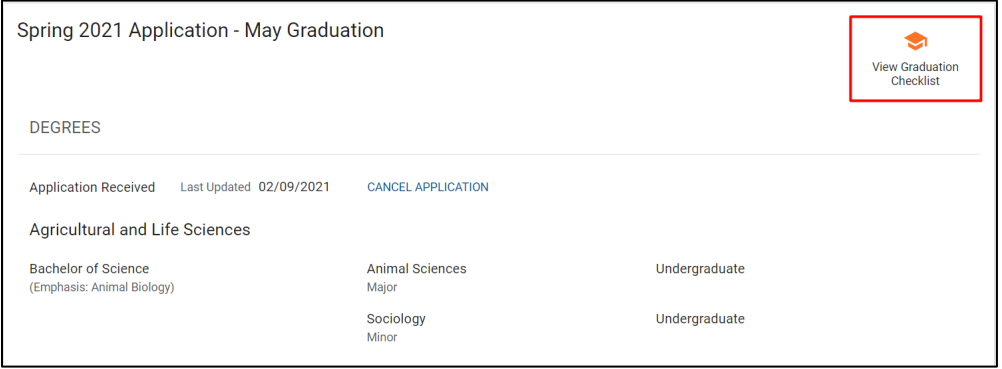

3. The checklist displays the application for current term.

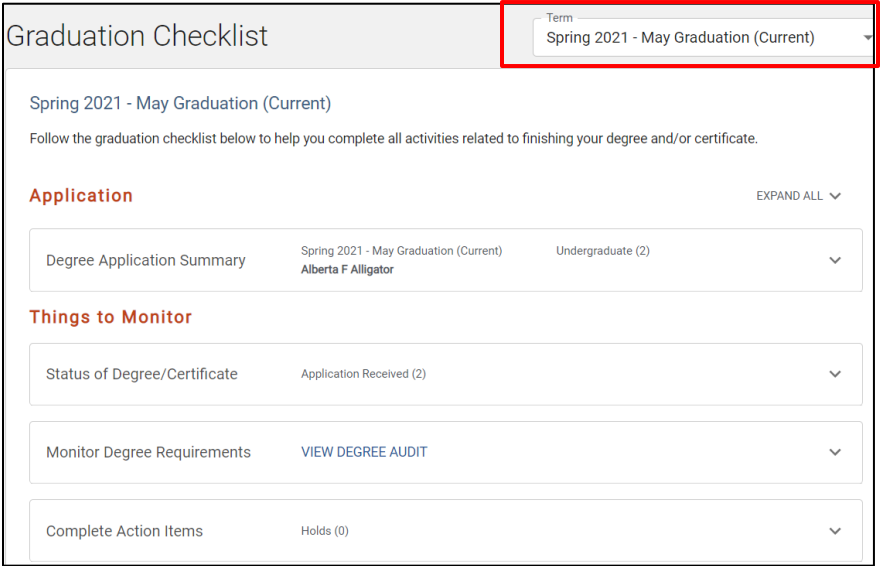

4. Click **down arrow** to view the full summary of the application for the term.

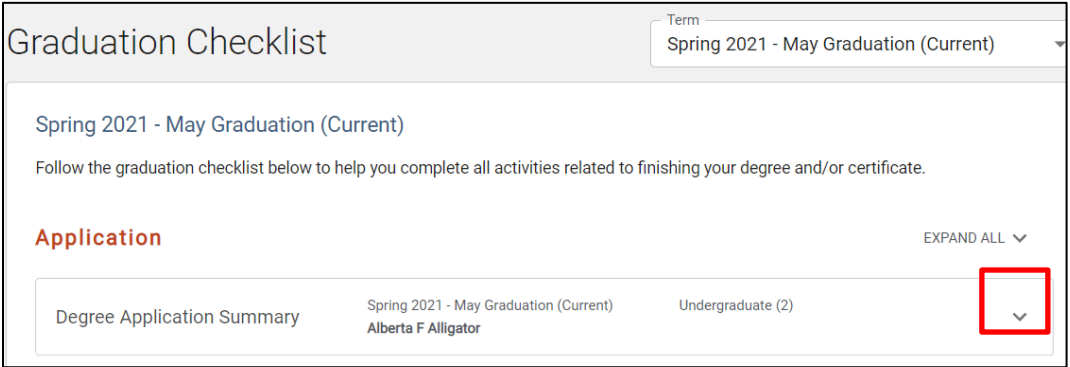

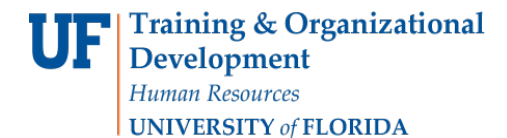

5. To edit your name, click the **Edit** button.

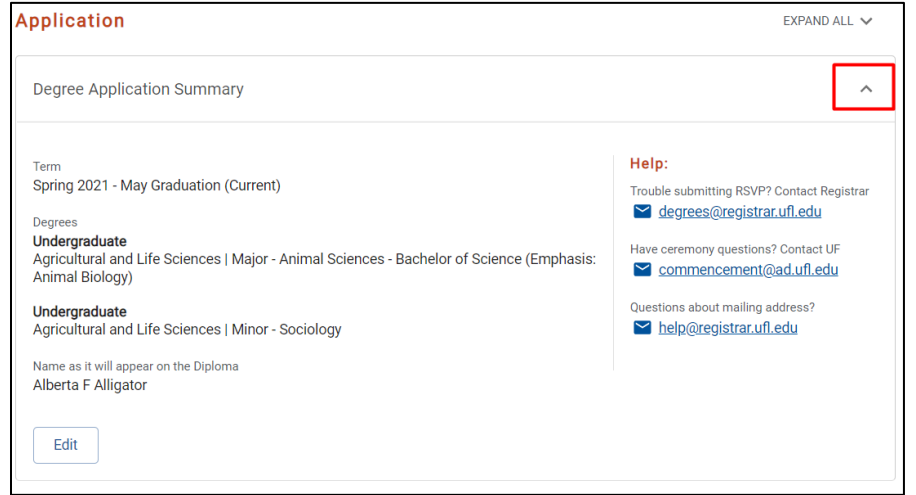

## ITEMS TO MONITOR

1. Click the **down arrow** next to each section to review outstanding items.

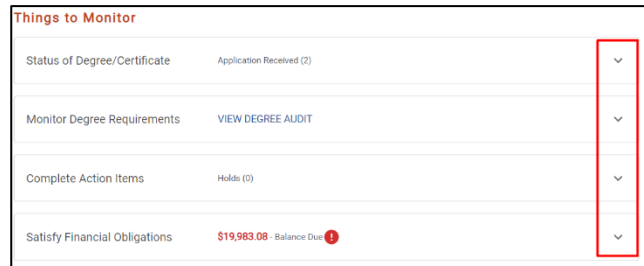

2. If you need help with any outstanding items, click on the **View List** button.

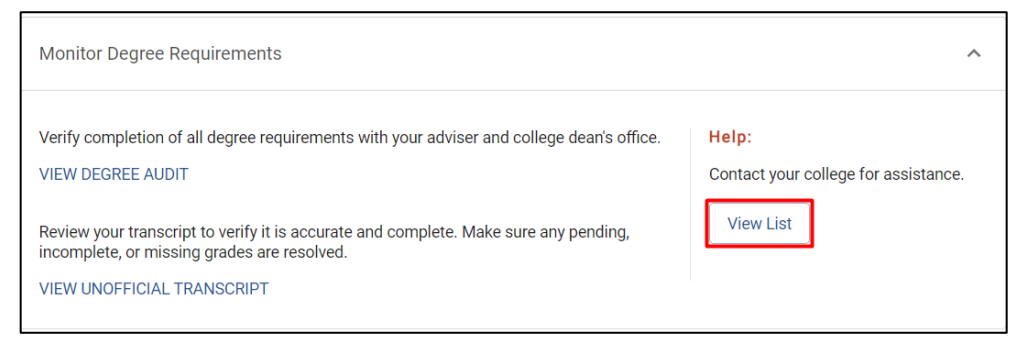

Student Information System

#### 3. Notice the **Red!** on **Satisfy Financial Obligations**. Click the arrow to view.

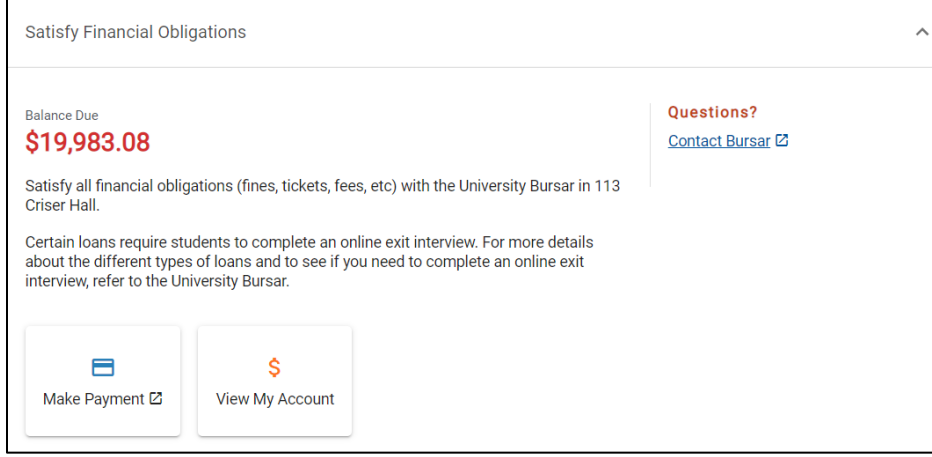

ADDITIONAL HELP **Technical Issues** The UF Computing Help Desk 352-392-HELP [helpdesk.ufl.edu](http://helpdesk.ufl.edu/)

**Policies and Directives** Office of the University Registrar 352-392-1374

[registrar.ufl.edu](https://registrar.ufl.edu/)